# Downloading & Formatting the Reports

#### Step 1: Download a report from Koha

- 1. Login to Koha
- 2. Go to More then Reports
- 3. Click Use Saved
- 4. Find a report to run using the different tabs and filters

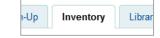

- 5. On the right, click **Actions** → then ► **Run**
- 6. Scroll down, click Download
- 7. Choose Open with Microsoft Excel (default)
- 8. Click **OK**, your report should open in Excel

#### **Step 2**: Formatting barcodes (*because they look funny*)

- 1. Find the column with the barcode in it, they'll probably look like this: 3.43E+13
- 2. Select all cells in a column by clicking the letter at the top of the column. Your cursor should look like this: ■
- 3. Make sure the ribbon is on the **Home** tab
- 5. Change the dropdown to **Number**

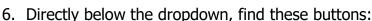

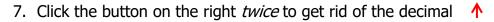

## **Step 3**: Auto-sizing columns (so you can see everything)

 Select all cells by clicking the empty space above the 1 and to the left of the A

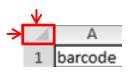

- 2. Hover over the line between A and B. Your cursor should look like this:
- 3. **Double click** on the line between A and B.

# Formatting to Print

#### **Step 1**: Change the paper orientation (*to get more on one page*)

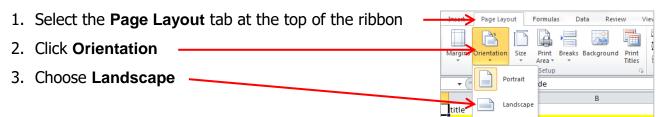

### **Step 2:** Change the margins (to get even more on one page)

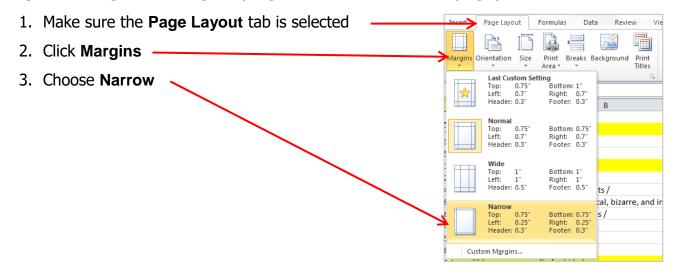

### **Step 3:** Add the header row to each page (to make it easier to read)

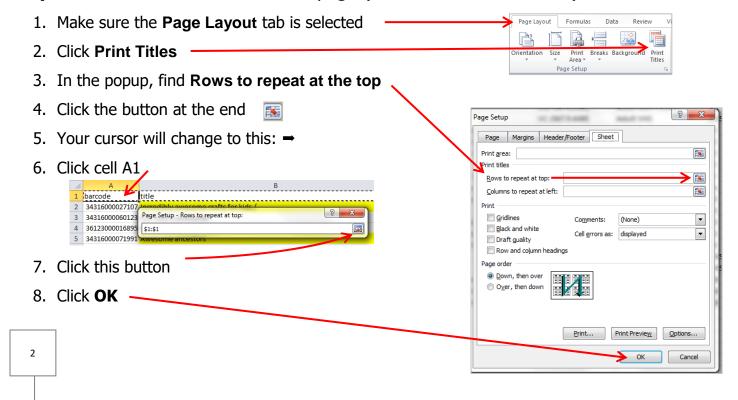

#### **Step 4:** Add gridlines to your printout (*makes everything easier to read*)

- 1. Make sure the Page Layout tab is selected
- 2. Check the **Print** box under **Gridlines**

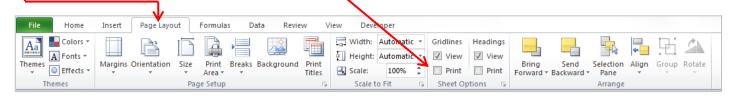

### **Step 5:** Add a header and footer (so your printed report has a title, date, etc.)

- 1. Click the Header/Footer tab
- 2. Click Custom Header...
- 3. Type a title in the middle box

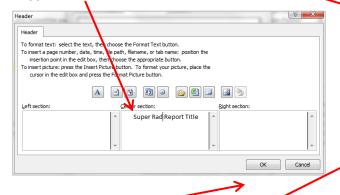

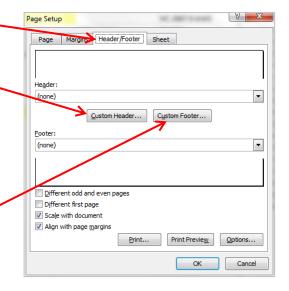

- 4. Click **OK**
- 5. Click Custom Footer...
- 6. Add the date & page number:
  - a. Click the right box > Click the page number button

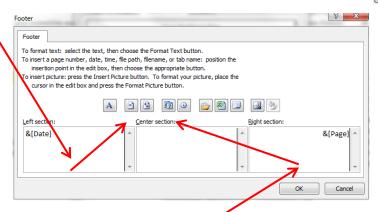

- b. Click the left box > Click the date button
- 7. Click **OK** to close the Footer box
- 8. Click **OK** to close the Page Setup box

#### **Step 7:** Print (*marvel of the beauty of your creation*)

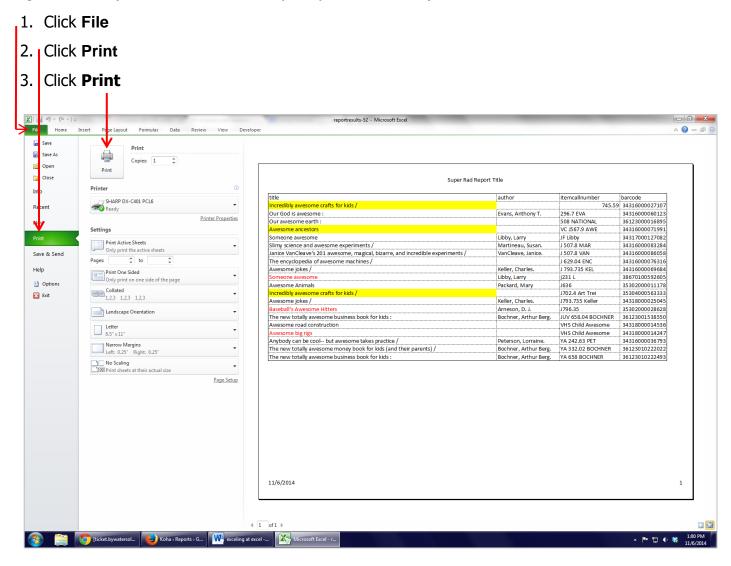

### **Keyboard Shortcuts**

- **Ctrl+C** Copy the contents of the selected cells to Clipboard.
- **Ctrl+X** Cut the contents of the selected cells to Clipboard.
- **Ctrl+V** Insert the contents of the Clipboard into the selected cell(s).
- Ctrl+Z Undo.
- Ctrl+Y Redo.
- **Ctrl+P** Open the "Print" dialog.